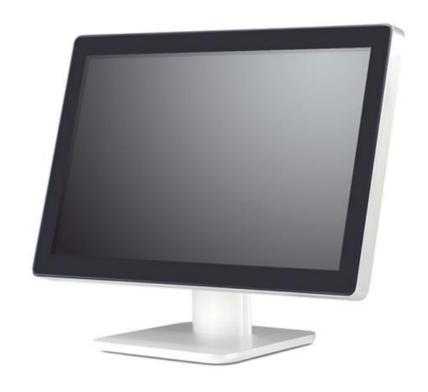

# User Manual For WM-2137-36 Touch Monitor

# **Table of Contents**

| Chapter | 1 Introduction                       | .3 |
|---------|--------------------------------------|----|
|         | 2 Views of the Touch Monitor         |    |
| _       | 2.1 Front View                       | .4 |
|         | 2.2 Back View                        | 4  |
| Chapter | 3 Getting Started                    | .4 |
| 1       | 3.1 Connect the Touch Monitor        |    |
|         | 3.2 Touch screen installation        | 5  |
|         | 3.3 Adjustment and using the display | 5  |
| Chapter | 4 Troubleshooting                    |    |
|         |                                      |    |

## **Chapter 1 Introduction**

Thank you for your choice of purchase. Please read this user manual before using your product and refer to this or a professional technician for any queries related to the product.

#### **Disclaimer**

- This product has been tested in accordance with the provisions of FCC Rules
  Part 15 and complied with Class B digital device regulations. The purpose
  of these provisions is to provide reasonable protection against harmful
  interference in domestic use.
- This product may not be fully adaptable with other products and not suited for other environments which are not mentioned in this user manual and related product material. Therefore, the warranty will only cover issues with the product alone.
- 3. Because of technical or other external factors which leads to changes on product design and specifications, the company will not give a separate notice.

## **Warnings and Precautions**

This machine is a high voltage, do not open the cabinet in order to avoid an electric shock. Maintenance should be entrusted to professionals.

Incorrect methods of operation may cause electric shock or fire incidents. To ensure your safety and the lifespan of the machine, please read the following instructions carefully before using this machine. All operation must comply with all instructions.

- Do not use the accessory equipment which is not recommended by the manufacturer.
- Please use the machines with the supplied power adapter. Also please check
  AC power adapter specification, if you are not sure whether it fits your local
  electricity condition, contact your distributor or manufacturer.
- Do not try to try to manually fix or alter the supplied power adapter. Damaged power cord can cause electric shock or fire.
- Do not try to repair the machine without professional guidance, as the high voltage machine could result in the hazard of human body or the machine itself. Be sure the machine is repaired or maintained by professional technician.
- Do not attempt any actions which conflict with this manual. Improper adjustment of components which hasn't been mentioned in the instructions could damage the machine.
- Clean the machine before plugging in the power. Please use the slightly damp cloth to clean the machine and don't use liquid cleaning detergent or spray cleaner. Unplug the power if the machine hasn't been used for a long time.

## **Chapter 2 Views of the Touch Monitor**

## 2.1 Front View

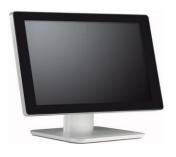

## 2.2 Back View

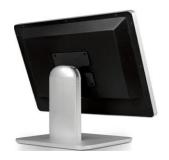

# **Chapter 3 Getting Started**

#### 3.1 Connect the Touch Monitor

- Ensure that the host with the touch monitor is turned off.
- The signal cable (VGA or DVI or HDMI) is connected to the touch monitor and the other end is connected to the host.
- > Connect the USB cable to the touch monitor and the other end is connected to the host.
- Connect the audio cable to the touch display "Audio Input", connect the other end to your computer.
- Connect the power adapter to the touch monitor and the other end connected to the socket.
- Press the power button to turn on the touch monitor. (Usually set to power on mode)

#### 3.2 Touch screen driver installation

The touch monitor is plug and play with Windows7, Windows8, Windows8.1, Windows 10 and Ubuntu14.04. If you do not have one of these operating systems and require a driver, please contact technical support.

#### 3.2.1 Touchscreen provides two user modes:

#### ♦ Mouse Mode

Support Windows XP, Windows 2000, Windows 7(32bit/64bit), Windows 8(32bit/64bit), Windows 8.1(32bit/64bit), Ubuntu 10.04, Ubuntu 11.04, RHEL 6.0

### ♦ Digitizer Mode

Support Windows7 (32bit/64bit), Windows 8(32bit/64bit), Windows 8.1(32bit/64bit), Ubuntu 12.04.3, Ubuntu 12.04.4, Ubuntu 13.04, Ubuntu 13.10, Ubuntu 14.04, Kubuntu13.10, Android x86 4.4.2.

If do not support the system, we need to modify the kernel source code and compile or update the kernel

#### 3.2.2 Driver installation

# 3.2.2.1 If the touch screen mode is compatible with the client system is connected to power and USB touch functions can be used directly.

As in Windows7 / Windows8 / Windows8.1/ Windows 10/ Ubuntu14.04

# 3.3 Adjustment and using the display

Generally, you do not need to touch the display may be adjusted. However, variations in video output and application may require adjustments to your touch monitor to optimize the display quality. For best performance, please refer to Appendix A to set the optimum resolution and frequency. Operating in other resolutions may degrade video performance.

By Screen Display (OSD) menu to adjust all the settings in the monitor.

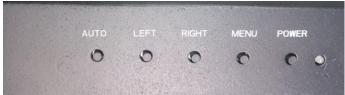

OSD keys function description:

- ➤ POWER: Power switch
- ➤ MENU: Display Menu/OK
- ➤ RIGHT: The volume +

OSD menu options upwards

Increase the OSD option value adjustment

➤ LEFT: volume –

OSD menu options down

Reduce the OSD option value adjustment

Auto: automatically optimize and adjust the screen setting/exit menu functions Note: the AUTO effective automatic adjustment function only VGA mode.

| The menu function description: |                                                                        |  |  |
|--------------------------------|------------------------------------------------------------------------|--|--|
| <b>&gt;</b>                    | Image Adjustment                                                       |  |  |
|                                | Brightness                                                             |  |  |
|                                | Adjust the balance between light and dark shadows                      |  |  |
|                                | Contrast                                                               |  |  |
|                                | Adjust the degree of difference between darkness and lightness         |  |  |
|                                | Gamma                                                                  |  |  |
|                                | Adjust the gamma value                                                 |  |  |
| <b>&gt;</b>                    | Position adjustment (VGA only)                                         |  |  |
|                                | Phase                                                                  |  |  |
|                                | The dot clock phase adjustment to fit the image data                   |  |  |
|                                | Clock                                                                  |  |  |
|                                | It stretches the image horizontally                                    |  |  |
|                                | Row position                                                           |  |  |
|                                | Left or right to move the image on the screen                          |  |  |
|                                | Field position                                                         |  |  |
|                                | To move the image up or down on the screen                             |  |  |
| <b>&gt;</b>                    | Color adjustment                                                       |  |  |
|                                | Color                                                                  |  |  |
|                                | 5000K, 6500K, 7500K, 8200K, 9300K, 11500K, sRGB, user                  |  |  |
| <b>&gt;</b>                    | OSD                                                                    |  |  |
|                                | Horizontal position                                                    |  |  |
|                                | Left or right to move the horizontal position of the OSD menu settings |  |  |
|                                | Vertical position                                                      |  |  |
|                                | Move up or down the vertical position of the OSD menu settings         |  |  |
|                                | Transparency                                                           |  |  |
|                                | OSD menu transparency settings                                         |  |  |
|                                | Display Time                                                           |  |  |
|                                | OSD menu display time setting                                          |  |  |
| <b>&gt;</b>                    | Settings                                                               |  |  |

|            | Language                                                                     |
|------------|------------------------------------------------------------------------------|
|            | Select OSD display language: English, Spanish, French, German, Italian,      |
|            | Portuguese, Korean, Simplified Chinese                                       |
|            | Mute                                                                         |
|            | On / off volume                                                              |
|            | Input signal                                                                 |
|            | Select the input signal                                                      |
|            | Dynamic Contrast                                                             |
|            | On / off dynamic contrast; this feature increases the contrast and provide a |
|            | clearer, more detailed image quality outstanding                             |
|            |                                                                              |
|            | Ratio                                                                        |
|            | Select Full and 4: 3 display                                                 |
|            | Reset                                                                        |
|            | Parameter reset                                                              |
| $\diamond$ | Information                                                                  |

Display current monitor property settings

# **Chapter 4 Troubleshooting**

| Failure                                                              | Possible Reasons                                                                                                    |
|----------------------------------------------------------------------|----------------------------------------------------------------------------------------------------|
| Power cannot be turned on                                            | Make sure the power button is on<br>(ON) position and the power cord is<br>properly connected to a grounded<br>power outlet and the monitor                                                                                                    |
| No images                                                            | <ul> <li>Check the power cord connection and supply situation of</li> <li>The signal cable is properly connected?</li> <li>(Using the D-SUB cable) Check the D-SUB cable connection</li> <li>(Using the DVI cable) Check the DVI cable connection</li> </ul> |
| "Out of Range" displayed on the screen                               | System is configured to not support<br>the display monitor                                                                                                    |
| Picture bounces, flickers, or wave pattern is present in the picture | <ul> <li>The display may cause electrical interference as far away from electrical equipment</li> <li>Use your monitor is capable of at the resolution the maximum refresh rate</li> </ul>                                                                   |
| Picture has color defects (white does not look white)                | Adjust RGB color or select color.                                                                                                    |
| No touch                                                             | <ul> <li>Check the USB cable is connected properly</li> <li>Drivers are installed properly</li> </ul>                                                                                                    |

If the problem persists, please contact your local dealer or our technical service center.